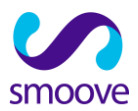

## **המדריך ל:**

# **יצירת קמפיין הסרה לסמארטפון**

**מטרת המסמך הינה להראות כיצד ליצור קמפיין סמארטפון להסרה ממסרונים**

**גירסה 1.0**

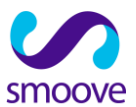

## **מדריך ליצירת קמפיין סמארטפון להסרה**

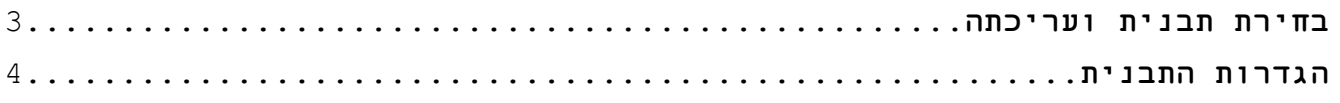

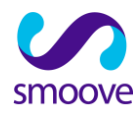

### **בחירת תבנית ועריכתה**

יש לבחור ביצירת לידים, קמפיינים לסמארטפון וליצור קמפיין חדש.

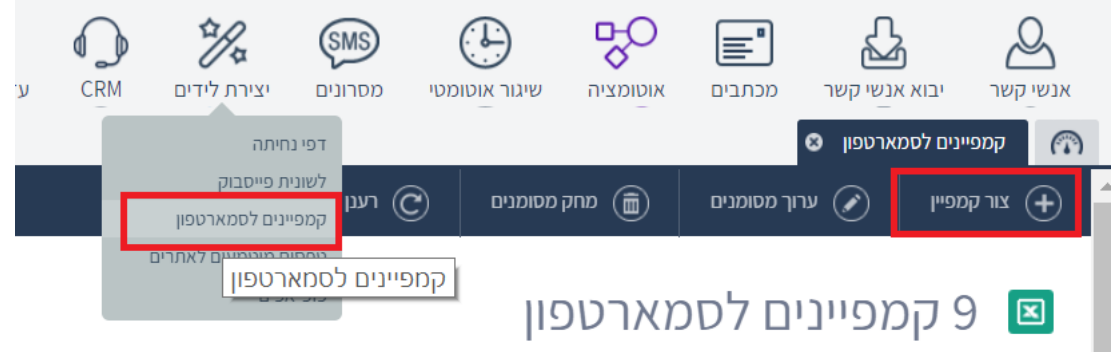

לאחר בחירת תבנית יש לערוך אותה עם שדה הנייד כשדה חובה.

בהגדרות של הטופס (בסרגל הכחול שמשמאלו) אפשר לערוך את טקסט הכפתור כמו בדוגמא שלהלן:

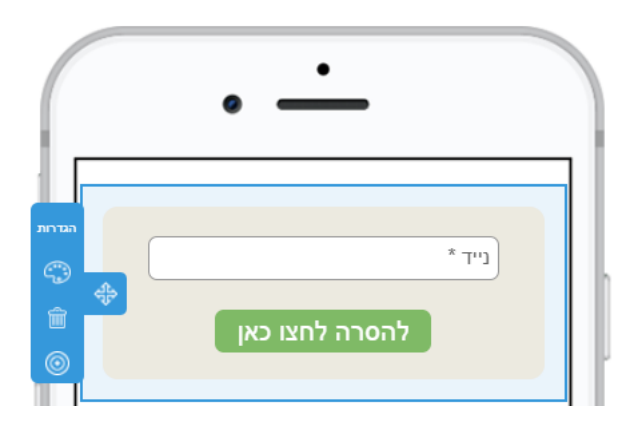

בתבנית של "הודעת התודה" נרשום משפט המאשר את ההסרה.

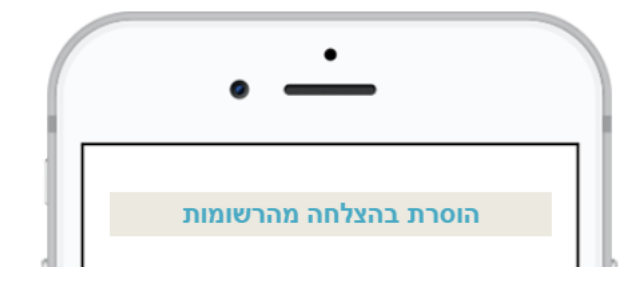

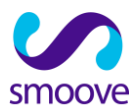

בלשונית ה"הגדרות" של הקמפיין נרשום בשם הקמפיין "הסרה" על מנת שיקל עלינו לזהותו.

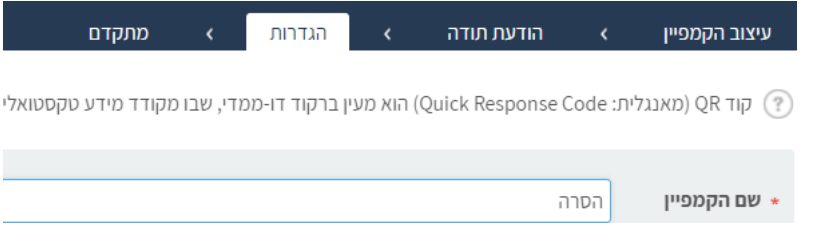

#### **הגדרות התבנית**

בלשונית "מתקדם" יש לערוך את השדות באופן הבא, כאשר השדה השלישי יוגדר כהסרה מיידית והעברת איש הקשר לחסומים:

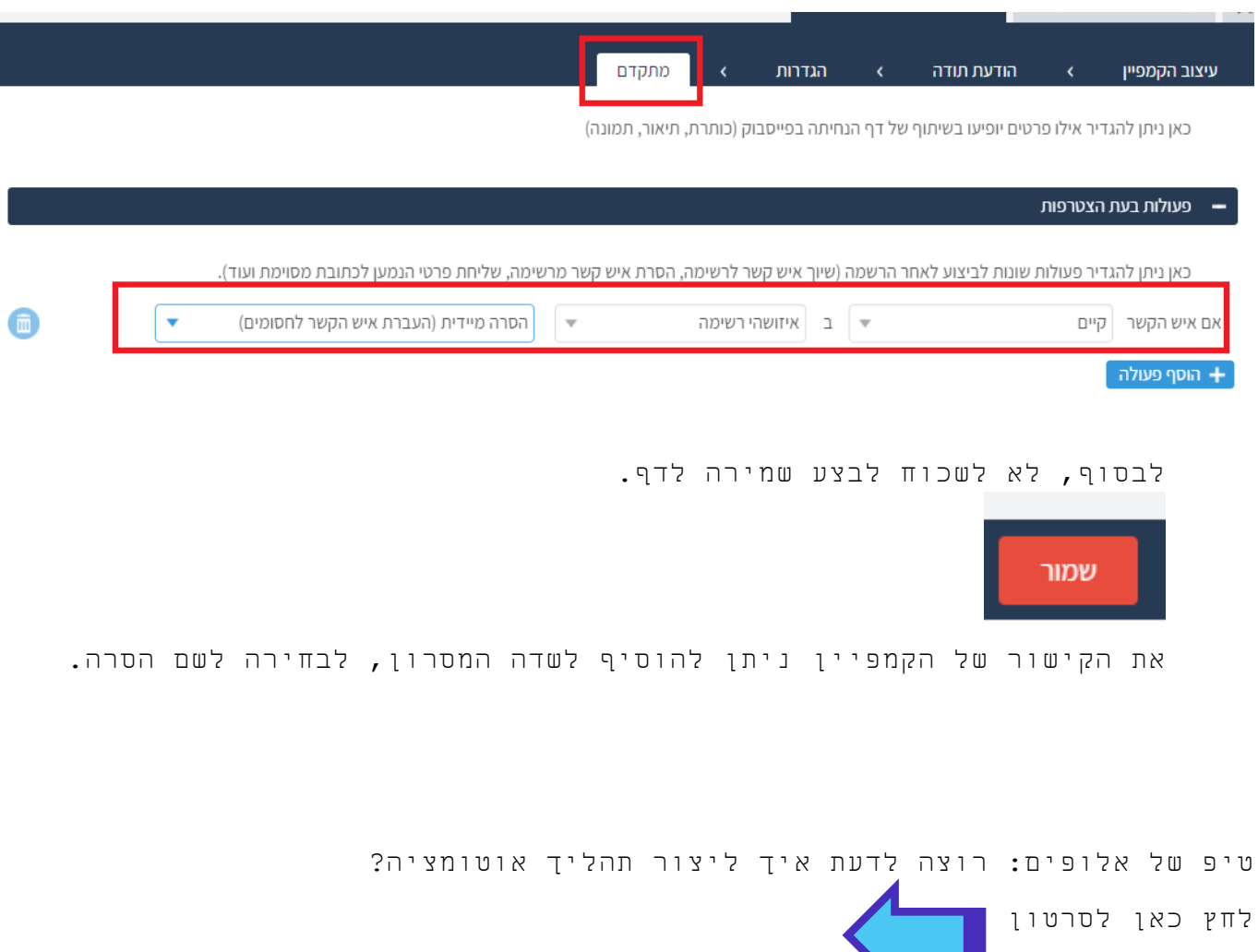